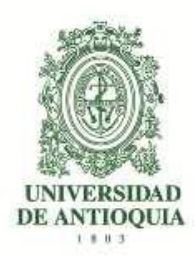

# **Vicerrectoría de Docencia Departamento de Admisiones y Registro**

#### **Guía de inscripción para aspirantes al programa Licenciatura en Música de la Facultad de Artes, en extensión a Bogotá Admisión 2017-I**

## **CONTENIDO**

- 1. Introducción
- 2. Calendario
- 3. Guía de la prueba de admisión
- 4. Preinscripción y pago de los derechos de inscripción
- 5. Proceso de inscripción
- 6. Observaciones especiales

# **1. INTRODUCCIÓN.**

La Licenciatura en Música está dirigida a la formación de formadores que contribuyan al enriquecimiento de la transmisión de la música. El pregrado, con una duración de diez (10) semestres académicos, provee una formación integral a sus estudiantes sobre técnicas de la música, teoría, historia y metodologías para la enseñanza de diferentes métodos.

# **2. CALENDARIO.**

**Recepción de hojas de vida:** del 3 de octubre al 5 de diciembre de 2016.

**Preseleccionados para presentar prueba de admisión:** el 23 de enero de 2017.

**Preinscripción y pago de derechos de inscripción**: del 24 de enero al 23 de febrero de 2017.

**Inscripción:** del 27 de enero al 28 de febrero de 2017.

**Prueba de admisión:** 4 de marzo de 2017.

**Publicación de resultados del examen:** 22 de marzo de 2017.

**Publicación de admitidos al programa:** 31 de marzo de 2017.

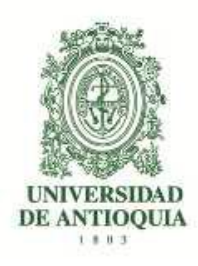

 Todas las publicaciones de los listados y resoluciones se pueden consultar en la página: **artes.udea.edu.co <Profesionalización en Artes>**

# **3. GUÍA DE LA PRUEBA DE ADMISIÓN.**

La prueba de admisión específica es el requisito de selección de los aspirantes para ingresar a la Licenciatura en Música, programa adscrito al Departamento de Música de la Facultad de Artes de la Universidad de Antioquia. Ésta tiene como finalidad evaluar la capacidad, competencia, idoneidad y potencialidad del aspirante, y establecer una clasificación de los mismos, respecto a la competencia y calidades requeridas para ingresar al programa elegido. La valoración de estos factores se efectuará a través de medios técnicos, que respondan a criterios de objetividad e imparcialidad, con parámetros previamente establecidos.

Éste consta de:

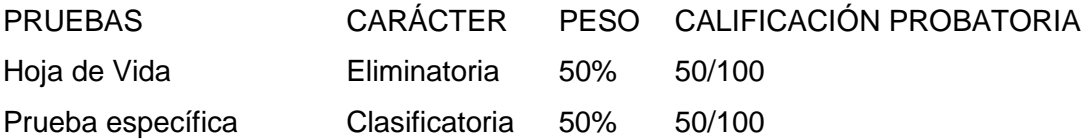

# **4. PREINSCRIPCIÓN Y PAGO DE LOS DERECHOS DE INSCRIPCIÓN.**

A continuación encontrará el proceso detallado para preinscribirse y realizar el pago. **Es importante que realice el último paso para que su inscripción quede efectivamente registrada.**

**Nota: la preinscripción e inscripción, solo la podrán realizar las personas preseleccionadas, las cuales cumplen con los requisitos mínimos para acceder al proyecto de Profesionalización en Artes**

- *-* Ingrese a la página web [http://www.udea.edu.co](http://www.udea.edu.co/)
- *-* En el menú superior ingrese por: *Estudiar en la U de A > Pregrado > Proceso de Admisión > Preinscripción de aspirantes*.
- *-* Seleccione la pestaña *"formulario de preinscripción"*.
- *-* Digite sus datos personales para la preinscripción.

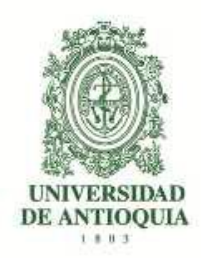

- *-* Presione el botón *"realizar preinscripción".*
- *-* Seleccione la forma de pago: "Pagos electrónicos en línea" o "Imprimir un formato de consignación" (pago por oficina en una entidad bancaria).

## **Hay dos maneras de pagar los derechos de inscripción:**

## **4.1 Pago de inscripción en línea**

- a. Ingrese al portal de la Universidad de Antioquia (www.udea.edu.co).
- b. Seleccione en el menú izquierdo la opción: "estudiar en la UdeA", seleccione la opción "pregrado" y luego la opción "preinscripción". El portal le desplegará una página con varias pestañas.
- c. Presione la pestaña "preinscripción". Ingrese los datos personales.
- d. En la parte inferior seleccione el servicio: "INSCRIPCIONES PROFESIONALIZACION EN ARTES 2017-1". Este servicio tiene un costo de \$55.000
- e. Seleccione el servicio de pago en línea y presione el botón "Iniciar el pago".
- f. Ingrese los datos que su entidad financiera le exige para la realización de pago (recuerde ingresar la información del usuario de la cuenta que realizará el pago electrónico.
- g. Seleccione "La franquicia" (medio de pago) y la entidad financiera.
- h. Imprima y conserve su comprobante de pago.
- i. Seleccione el botón "detalle de inscripción" para continuar con el ingreso de información y finalizar la inscripción.

#### **4.2 Pago de inscripción en oficinas de bancos**

- a. Ingrese al portal de la Universidad de Antioquia (www.udea.edu.co).
- b. Seleccione en el menú izquierdo la opción: "estudiar en la UdeA", seleccione la opción "pregrado" y luego la opción "preinscripción". El portal le desplegará una página con varias pestañas.
- c. Presione la pestaña "preinscripción". Ingrese los datos personales.
- d. En la parte inferior seleccione el servicio: "INSCRIPCIONES PROFESIONALIZACION EN ARTES 2017-1". Este servicio tiene un costo de \$55.000
- e. Seleccione el servicio de pago en línea y presione el botón "Iniciar el pago".
- f. Seleccione el botón de servicio de pago en oficinas de bancos e imprima la factura.
- g. Dirigirse a los bancos relacionados en la factura para realizar su pago y esperar 48 horas para que continúe con el proceso de inscripción, mientras el banco reporta su pago.
- h. Conserve la factura con el sello de cancelado.
- i. Después de 48 horas ingrese nuevamente al portal por "estudiar en la UdeA", la opción "pregrado" y luego la opción "preinscripción". Seleccione la pestaña "Consultar preinscripción", digite el número del documento de identidad donde le debe aparecer sus

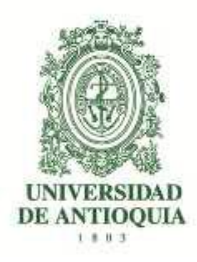

datos y en la parte inferior le informa que su pago ya fue ingresado y que puede continuar con su inscripción.

**NOTA.** En los casos en que el aspirante abandone el procedimiento en alguna de sus etapas, podrá ingresar nuevamente a la página: [http://www.udea.edu.co](http://www.udea.edu.co/) y en el menú superior ingrese por: *Estudiar en la U de A > Pregrado > Preinscripción >* de clic en la pestaña "*Consultar preinscripción";* digita el documento de identidad con el cual se preinscribió y se le mostrarán los servicios pendientes para continuar.

# **5. PROCESO DE INSCRIPCIÓN**

Para terminar la inscripción, a las 48 horas de haber consignado, ingrese nuevamente por: [http://www.udea.edu.co](http://www.udea.edu.co/)

- *- Estudiar en la U de A > Pregrado > Preinscripción*.
- *-* Seleccione la pestaña "Consultar preinscripción".
- *-* Digite el documento de identidad con el cual se preinscribió.
- *-* Presione el ícono para continuar la inscripción.
- *-* Diligencie el formulario de inscripción y posteriormente de clic en enviar.
- *-* Imprima la constancia de inscripción y consérvela. Ésta le da la seguridad de que realmente quedó inscrito, será necesaria para cualquier reclamo posterior.

**NOTA.** El formulario está diseñado de tal manera que haya que escribir lo menos posible. Por tanto, en donde aparece la palabra "LISTAR", no es posible escribir. Al dar CLIC, aparecerá la lista de las opciones disponibles (programa, países, departamentos, municipios y colegios) y usted escogerá en cada caso la opción requerida. En cada lista aparecen los datos en orden alfabético.

# **5.1. INSTRUCCIONES PARA DILIGENCIAR EL FORMULARIO DE INSCRIPCIÓN**

Para llenar los datos solicitados en el formulario de inscripción, proceda así:

*-* Programa al cual aspira: Haga clic sobre el nombre del programa al que usted se quiere presentar.

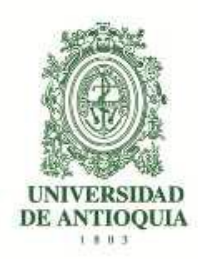

- *-* Número de documento de identidad: Verifique que el número que usted escribió en pantalla corresponda con su documento de identidad. Si es necesario corrija.
- *-* Clase de documento: Haga clic sobre la clase de documento (cédula de ciudadanía, cédula de extranjería o tarjeta de identidad). Recuerde que es necesario presentar el original del documento en las pruebas de admisión.
- *-* Apellidos y nombre: Escriba su primer apellido y luego digite el segundo apellido, como figuran en su documento de identidad. Digite su primer nombre y luego el segundo, como figuran en su documento de identidad.
- *-* Lugar de nacimiento: Municipio. Haga clic en "LISTAR" y aparecerá la relación alfabética de los municipios pertenecientes al departamento donde usted nació. Haga clic sobre el nombre del municipio de donde usted es oriundo.
- *-* Fecha de nacimiento: Despliegue los formatos de la fecha (año-mes-día) y elija la indicada.
- *-* Lugar de residencia actual del aspirante: Elija el municipio actual de su residencia.
- **Especifique el tipo de dirección:** Coloque si su dirección corresponde al área rural o urbana.
- *-* Dirección completa: Coloque su dirección actual indicando calle, carrera, circular, transversal, barrio, urbanización, edificio, bloque, apartamento, etc.
- *-* Teléfono: Escriba su número telefónico (con extensión si lo tiene) y un número telefónico alterno (con extensión si lo tiene).
- *-* Celular: Escriba su número celular.
- *-* Estrato: Elija su estrato.
- *-* Dirección correo electrónico: Es obligatorio tener dirección de correo electrónico, por favor escríbala. Si no la tiene, puede abrirla en uno de los servidores gratuitos de internet como Gmail, Yahoo, Hotmail, entre otros. No utilice la dirección de correo electrónico de otras personas.
- *-* Institución que le otorga el título de secundaria: Haga clic para listar en orden alfabético las instituciones educativas (con código ICFES) pertenecientes al municipio donde usted

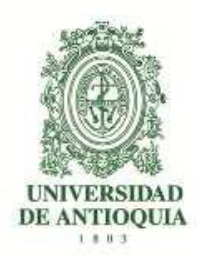

terminó la secundaria. Haga clic sobre el nombre del colegio que le otorgó el título de bachiller.

**NOTA.** Se recomienda consultar en el colegio el código asignado por el ICFES y verificarlo con el código que aparece al lado derecho del nombre del colegio, con el fin de garantizar que usted ingrese la información correcta. Si usted es admitido, debe presentar para la matrícula una copia del Acta de Grado.

- *-* Año del título: Digite los cuatro números del año del título, como figuran en el Acta de Grado o el Diploma.
- *-* Inclusión: Si pertenece a algún grupo étnico, marque la opción "si" y seleccione en el cuadro que se despliega el cabildo, comunidad u organización a la que pertenezca.
- *-* Código del Servicio Nacional de Pruebas: (SNP). Digite las letras y los números correspondientes al código de su examen de Estado sin dejar espacios.

Si usted no tiene el código de su examen de Estado o al menos la citación para el caso de los estudiantes del grado once, no se puede inscribir.

La Universidad verificará ante el ICFES el código del examen de Estado de los aspirantes que sean admitidos. En caso de falsedad o inexactitud, la Universidad procederá a invalidar la admisión o la matrícula, sin perjuicio de la respectiva demanda penal.

¿Sufragó en las últimas elecciones?: Señale si sufragó o no en las últimas elecciones, teniendo en cuenta que, si señala "sí", debe poseer el original o copia del certificado electoral. Si usted señaló que "sí" sufragó y es aceptado, debe presentar el certificado electoral o copia del mismo con la papelería de liquidación de matrícula; de no hacerlo su admisión será anulada.

Una vez digite estos datos debe darle CLIC al botón de Información complementaria donde aparecerá otra pantalla para ingresar y corroborar que la información allí consignada sea la correcta.

Los aspirantes extranjeros que deseen ingresar a un programa de pregrado deben presentar, para la *inscripción, certificación de las pruebas de estado de su país o las pruebas ICFES en Colombia***.** Cuando el aspirante sea admitido deberá presentar, con la documentación para establecer el valor de la factura del semestre, la convalidación del título de bachiller, que debe gestionar en el Ministerio de Educación en la ciudad de Bogotá, este último trámite le demora aproximadamente 2 meses, lo mismo que la visa de estudiante vigente.

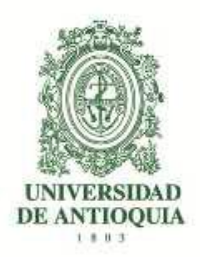

#### **6. OBSERVACIONES ESPECIALES**

- a. Lea cuidadosamente la información que se encuentra en los enlaces de esta página. Si después de estudiar detenidamente estos documentos tiene alguna inquietud, la puede dirigir al correo: [profesionalizacionartes@udea.edu.co](mailto:profesionalizacionartes@udea.edu.co) gustosamente responderemos a sus preguntas.
- b. **No** se puede estar matriculado en dos programas de pregrado en la Universidad de Antioquia al mismo tiempo, tenga en cuenta que en caso de ser admitido a un programa de pregrado es de esperarse que se haga el procedimiento necesario para poder matricularse en nuestros programas.
- c. Si usted se inscribió para el examen de admisión general de la Universidad para ingresar a otro pregrado, debe esperar al siguiente semestre para inscribirse a esta admisión.
- d. El correo electrónico es la vía de comunicación más eficiente. Utilice en el formulario una dirección de correo electrónico que revise constantemente y esté atento a las diferentes comunicaciones que enviaremos por este medio.

#### **MAYORES INFORMES**

Profesionalización en Artes (Bloque 25-105)

Correo electrónico: [profesionalizacionartes@udea.edu.co](mailto:profesionalizacionartes@udea.edu.co)

Página Web: [artes.udea.edu.co](http://artes.udea.edu.co/)

Dirección: Calle 67 Nº 53 – 108

Teléfono: 219 58 99 (Isabel Rendón, Coordinadora Operativa)

Admisiones y Registro: 219 51 30 ó 219 51 16